# Formation Aligners - In Office sur ONYX CEPH<sup>3™</sup>

- Les 23 et 24 mars 2023 | Dr Mathilde Galievsky - Dr Claire Haignere - Dr Astrid Lambert - Dr Marina Le Marié -

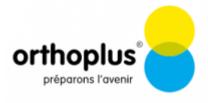

# Notes on installation and use of the OnyxCeph<sup>3™</sup> software

It will be possible to use a free of charge single-user training license of the OnyxCeph<sup>3™</sup> orthodontic software for the workshop. The installation should be done on a notebook which is available for the duration of the course and which fulfills the requirements described below in order to be able to work with the software without performance problems:

# **Requirements**

### **Details**

### **Operating system**

OnyxCeph<sup>3™</sup> runs on all current Windows<sup>™</sup> operating systems. So you should use Windows<sup>™</sup> 10 or Windows<sup>™</sup> 11. If you want to use a MacBook, then a current Windows<sup>™</sup> must also be installed on it and bootable via Bootcamp. Installation and use under Parallels is not recommended for performance reasons.

#### **Computer mouse**

For the practical work with OnyxCeph<sup>3™</sup> the use of a 2D computer mouse (preferably with mouse wheel) as input device is indispensable. A 3D mouse (e.g. SpaceMouse from 3Dconnexion) can be helpful, but is not required.

#### **Graphics card**

The 3D functions in OnyxCeph<sup>3™</sup> use OpenGL version 4. Optimal for this is an external GeForce graphics card from NVIDIA or other manufacturers. With some limitations in terms of performance, notebooks with Intel onboard graphics can also be used. However, it is important that the respective graphics has the latest driver. Please refer to these Notes for updating the graphics driver.

# Installation

Install the current version of the OnyxCeph<sup>3™</sup> software on the notebook from th edownload link you will receive from the workshop organizer.

Unzip the downloaded archive to an empty temp folder. From there run the installer OnyxCDMenu.exe to start the installation of the local database (install server) and thereafter the local workstation (install client). Detailed instructions for the installation can be found in topic Installation.

Last update: 2023/03/08 16:46

Please note that administrator privileges are always required for new installations and updates of programs under Windows $^{\text{\tiny TM}}$ .

## **Activation**

After the the installaton of server and client was done, launch OnyxCeph<sup>3™</sup> from the desktop icon and select main menu item [Options|Register]open program OnyxRegister.

| Step 1                       | Step 2                                       | Step 3                                                                                                    |
|------------------------------|----------------------------------------------|----------------------------------------------------------------------------------------------------|
| workshop name which you will | name checksum is the same as provided by the | Paste the workshop activation key via clipboard which you have received from the workshop organizer. Confirm the license conditions and the cancellation policy and start the activation with button [Registration] 3) |

# **Patch Installation**

After the software is activated, download and then install the trim line patch via main menu [Options|Registration]. The patch will activate the trim line panel in module Aligner 3D.

http://onyxwiki.net/ Printed on 2023/10/12 03:24

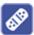

# **Notes**

Much more information about the software can be found here in OnyxWiki.

We kindly ask you to complete the described setup as soon as possible before the course starts, as there will be no time for installation and activation during the workshop.

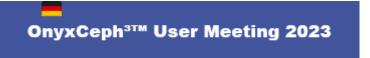

1)

Take care: the practice name is case-sensitive and no additional spaces before or within or after the practice name are allowed

2)

If not, correct practice name in step 1

3)

Make sure you have closed OnyxCeph main program before

From:

http://onyxwiki.net/ - [OnyxCeph³™ Wiki]

Permanent link:

http://onyxwiki.net/doku.php?id=en:workshop\_orthoplus

Last update: 2023/03/08 16:46

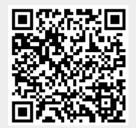